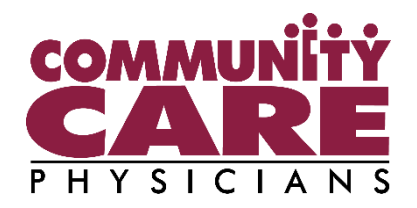

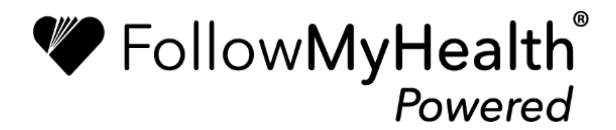

# **Patient Portal Guidebook**

*For Desktop and Laptop*

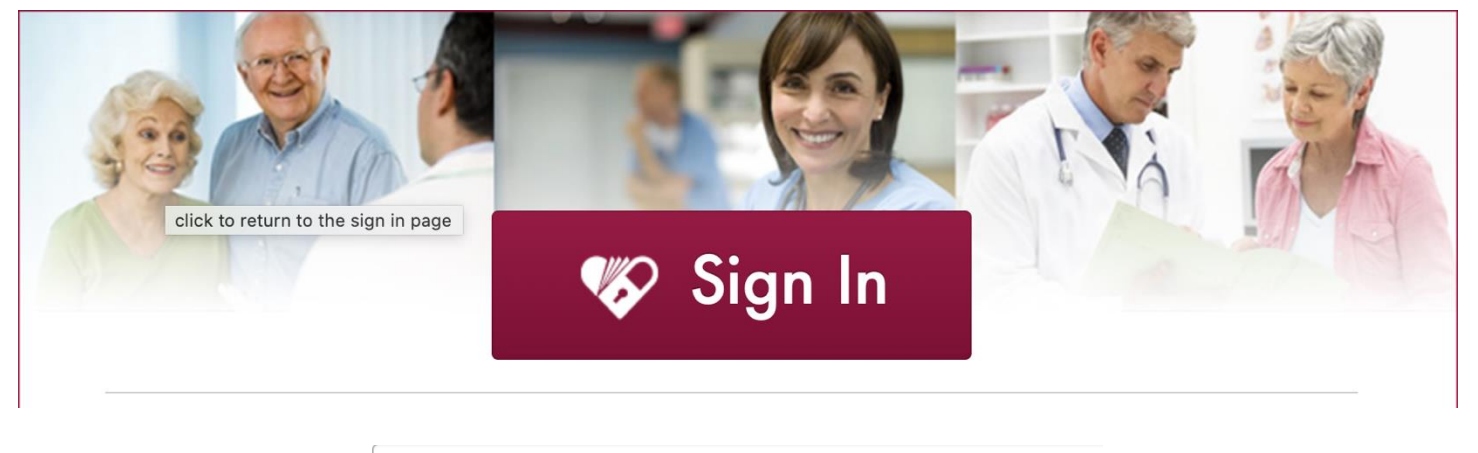

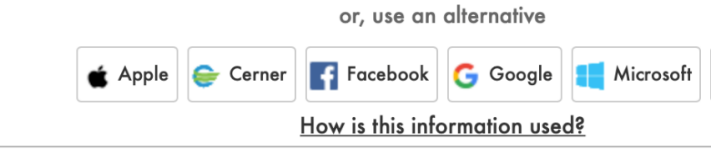

#### **How to Request an Appointment:**

#### **Appointments Can Be Requested 2 Different Ways:**

First Option: On the "Home" screen, under the Appointments section on the top right, click the button that says **"Schedule"**.

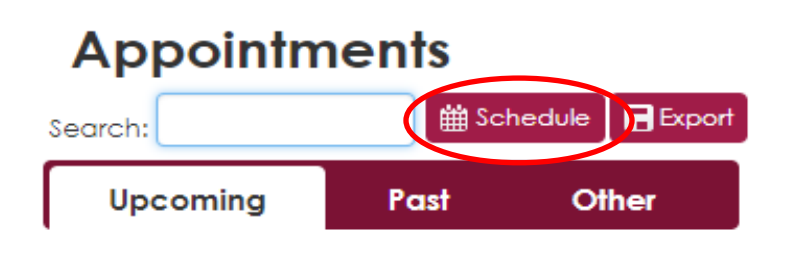

Second Option: Click on **"Schedule an Appointment"** on the very top of the screen, to the left of your name. This will be available no matter where you are in the site.

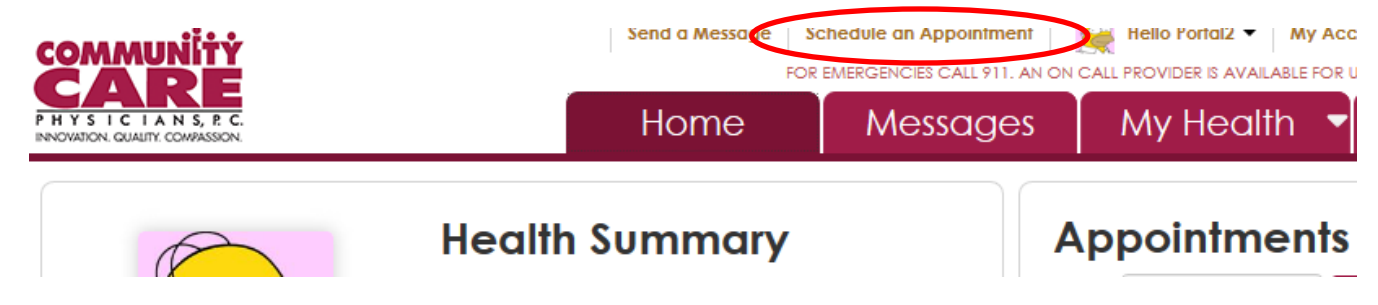

**Selecting any one of these options will prompt the following box below to appear. Follow these simple steps to submit your appointment request!**

1. First, select the appropriate organization you wish to schedule an appointment with, and click **"Continue".**

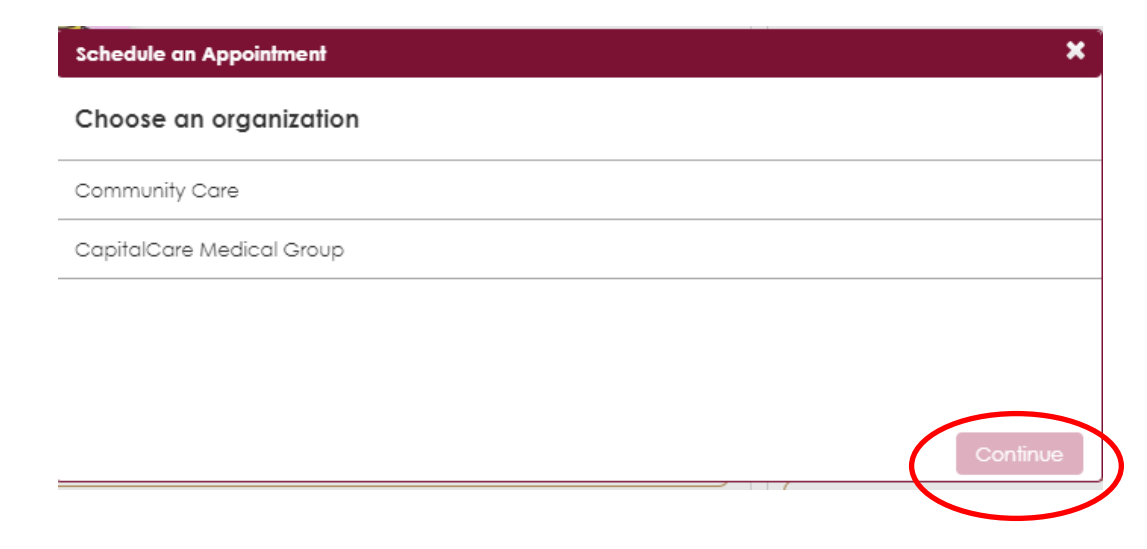

2. The box below will then appear. Select the appointment type as **"Other"** and then click **"Continue"**.

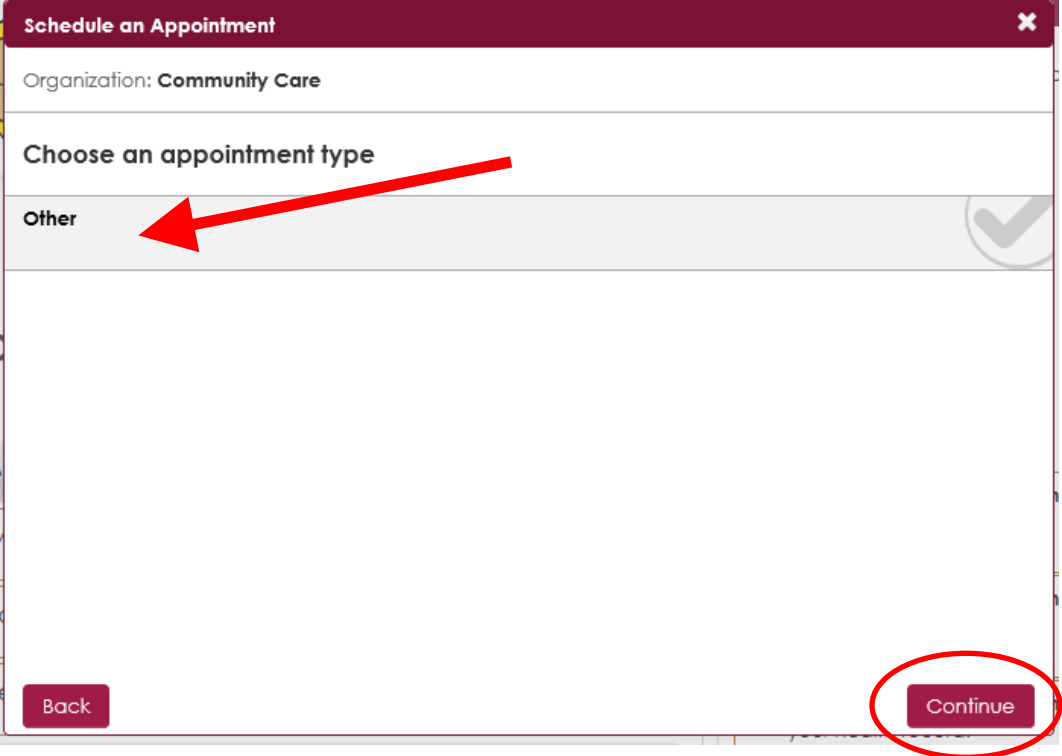

3. Now, select the appropriate provider you wish to schedule an appointment with, and click **"Continue"**.

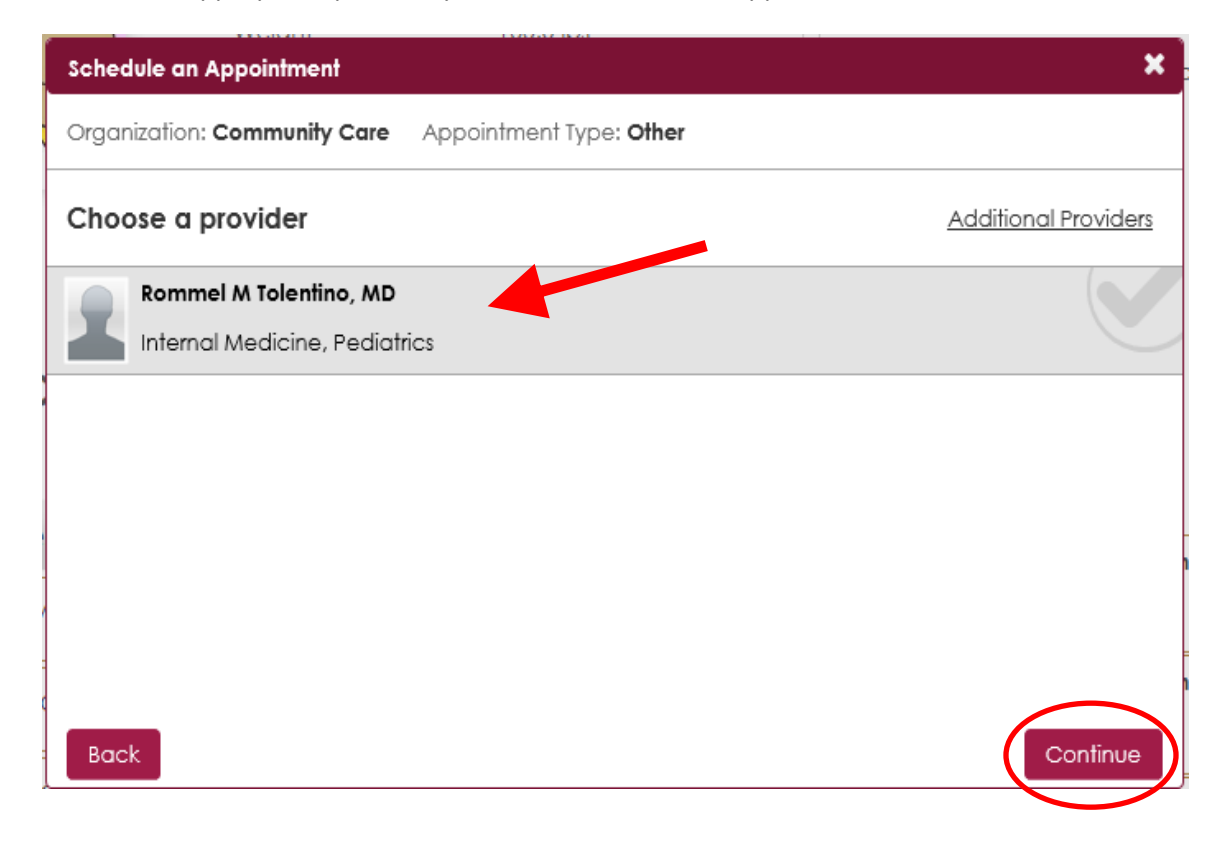

4. Next, select the time and date preference of your intended appointment. Once this is done, click on **"Save time preference"**.

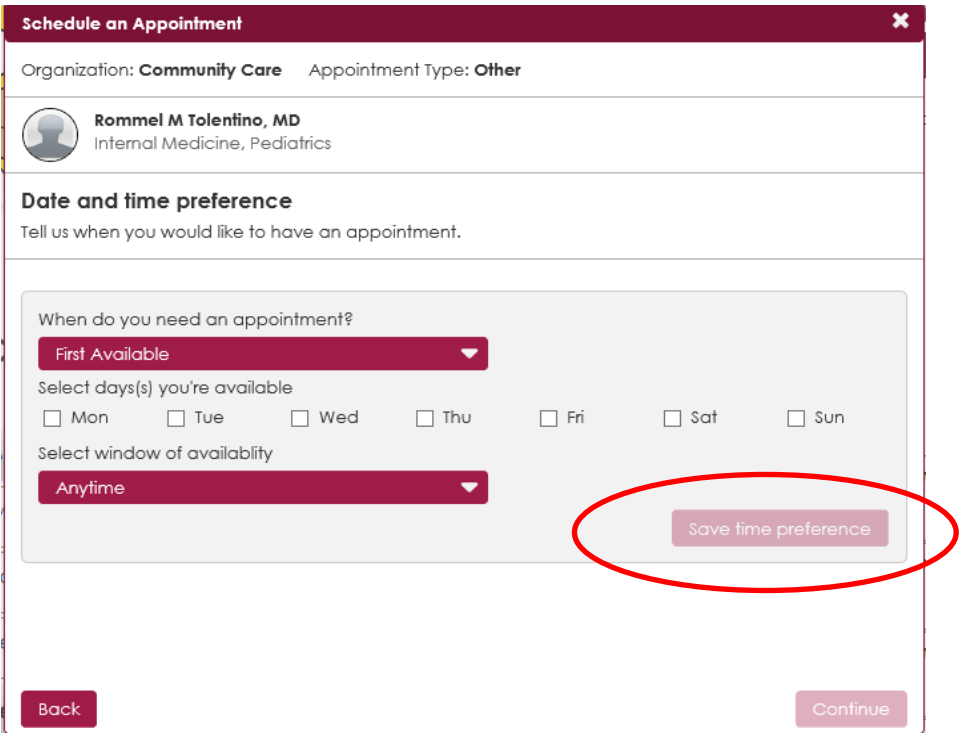

5. You can add multiple time preferences by selecting **"Add another time preference".** Once you have reviewed all the necessary information, click on the **"Continue"** button in the bottom right corner.

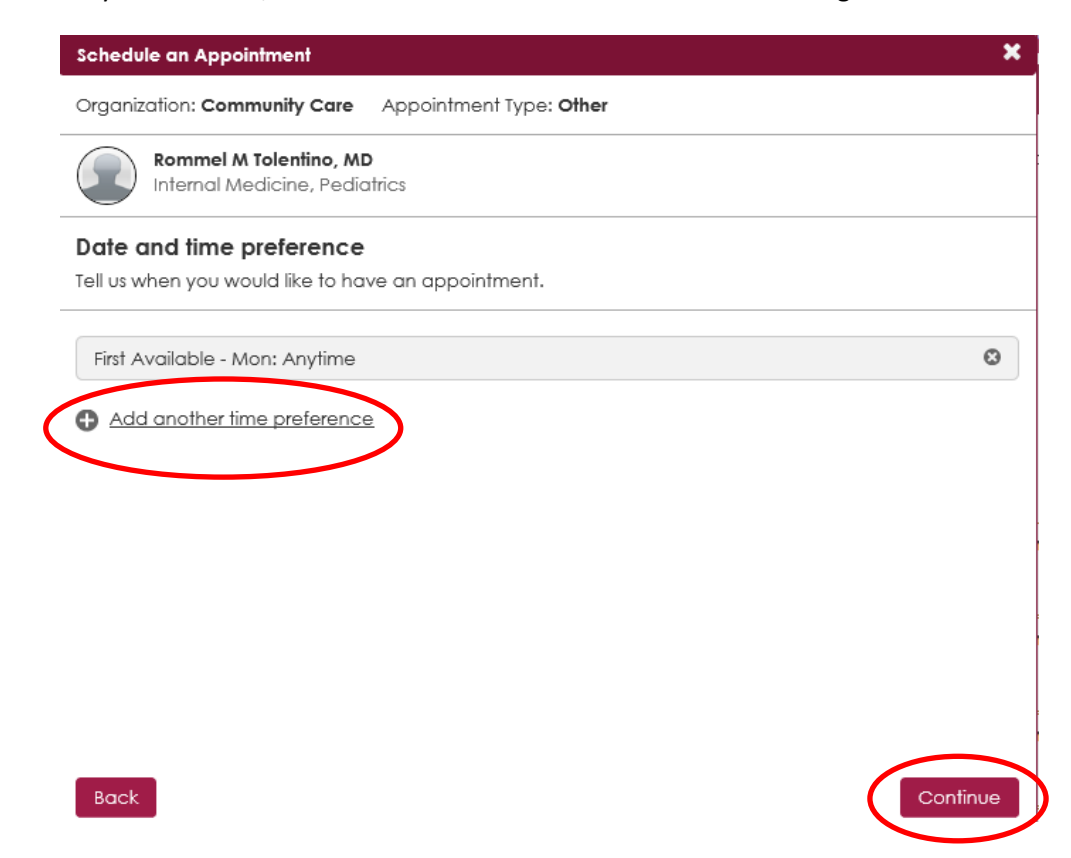

6. Finally, add a brief description regarding why you are scheduling the appointment, and then click on **"Schedule your appointment"**. This will send your appointment request directly to your provider's office. A staff member will then review your appointment preference and confirm if the appointment is available through your portal!

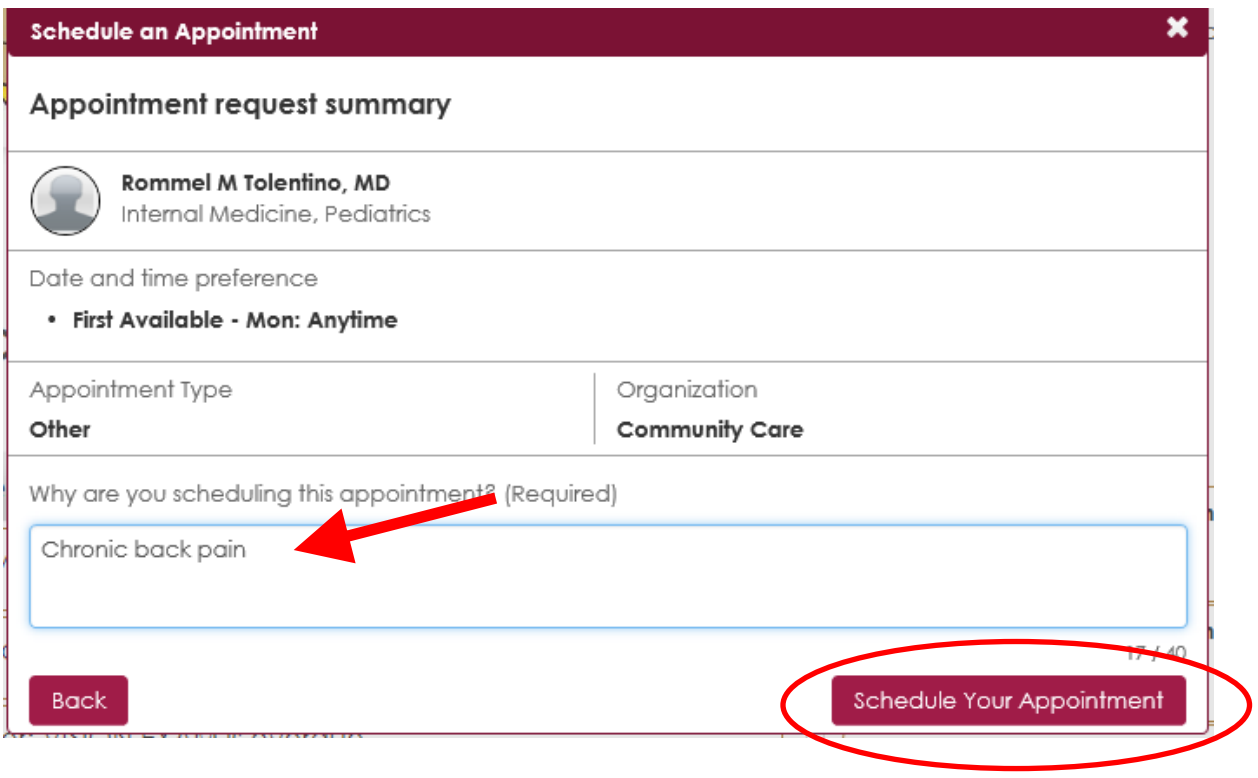

### **How to Send a Message to Your Doctor:**

The **"Messages"** tab is a unique feature that contains messages from your healthcare office and allows you to send a message directly to your provider at your convenience and is located next to the "**Home**" tab. Follow these simple steps below to compose a message!

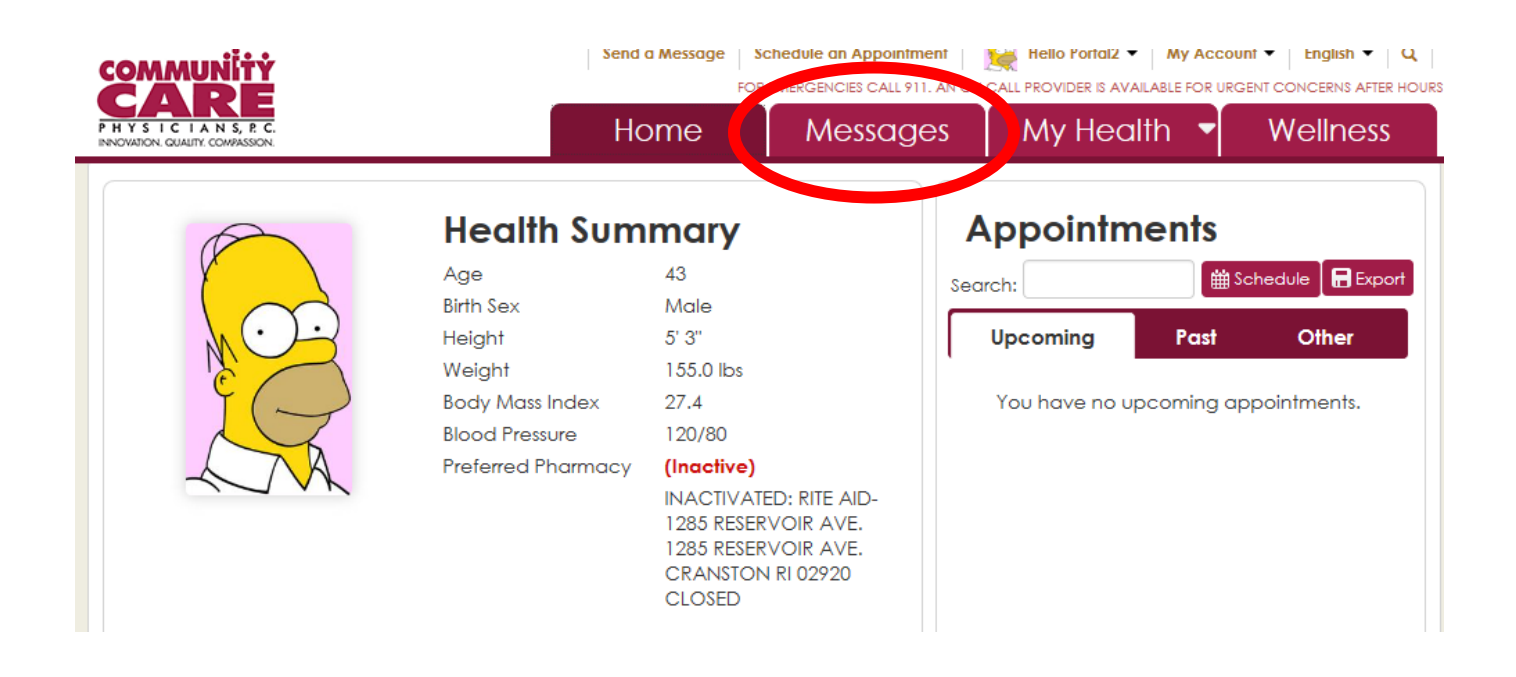

1. First, click on the **"Messages"** tab at the top of the page, then hit the **"Compose"** button.

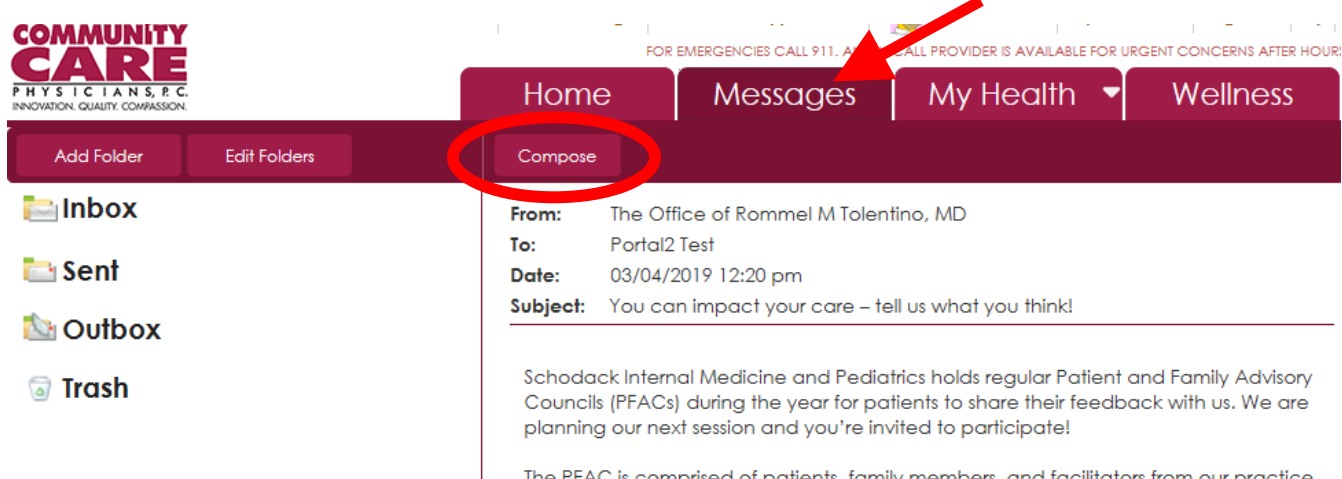

The PFAC is commised of nationts family members and facilitators from our practice

2. Now, select the appropriate provider you wish to send your health message to.

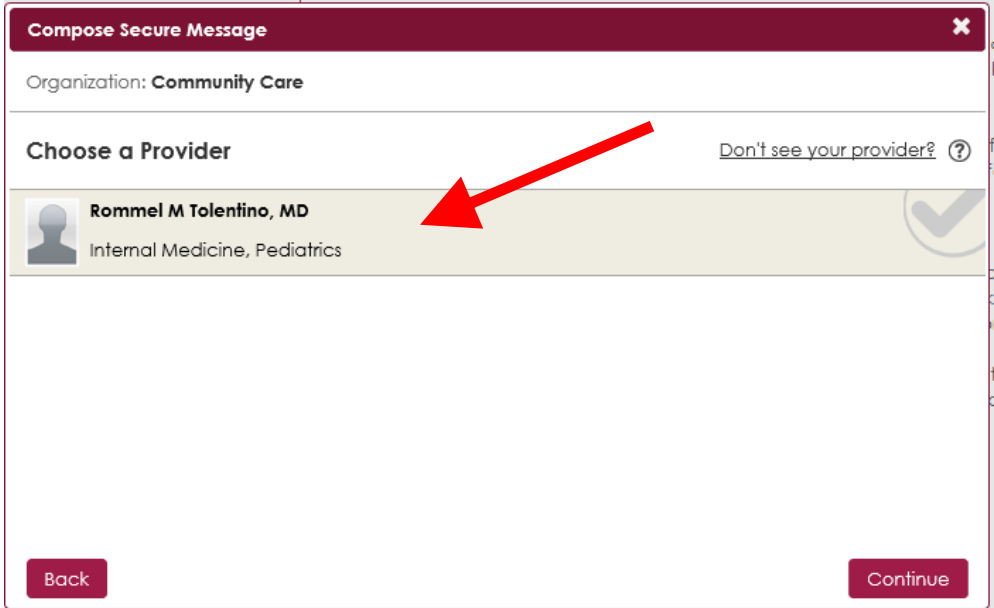

- 3. **This will bring up the box featured below with these sections:** 
	- A box for the subject of the message **1**
	- A box for the body of the message **2**, which is limited to 1000 characters.
	- Once these three sections are all filled out, you should be able to click the **"Send"** button **3** .

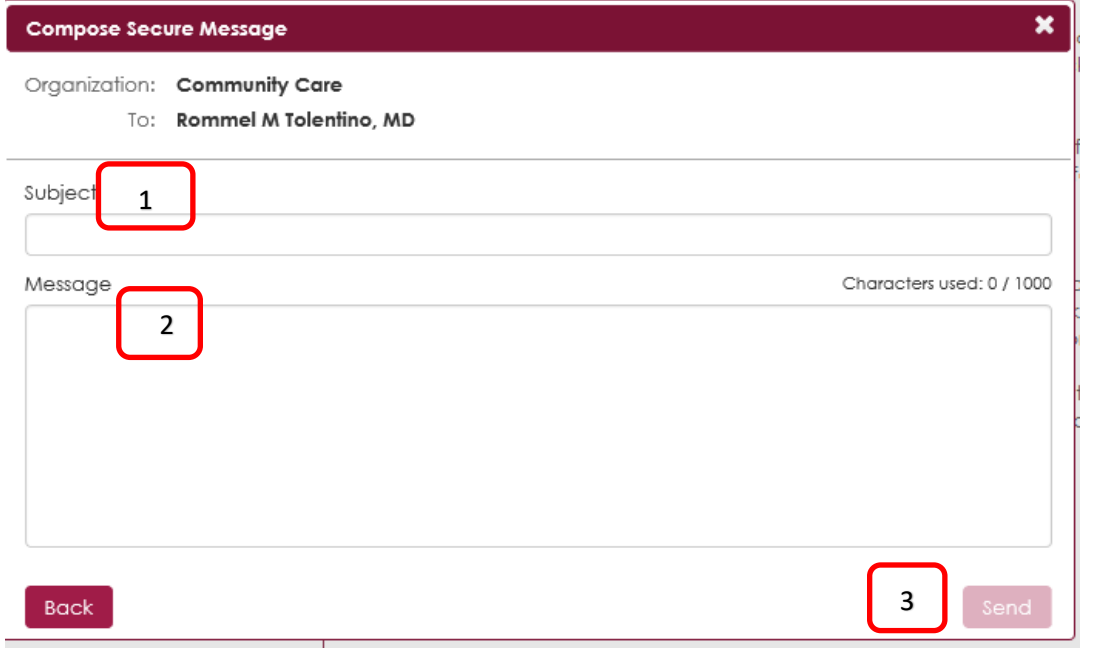

*Please note: for life-threatening emergencies, do not send a FollowMyHealth message to your provider. Please call 911 or visit your nearest ER.* 

#### **How to Request a Refill on a Prescription:**

**1.** Navigate to the "**Medications**" tab under the "**My Health**" section:

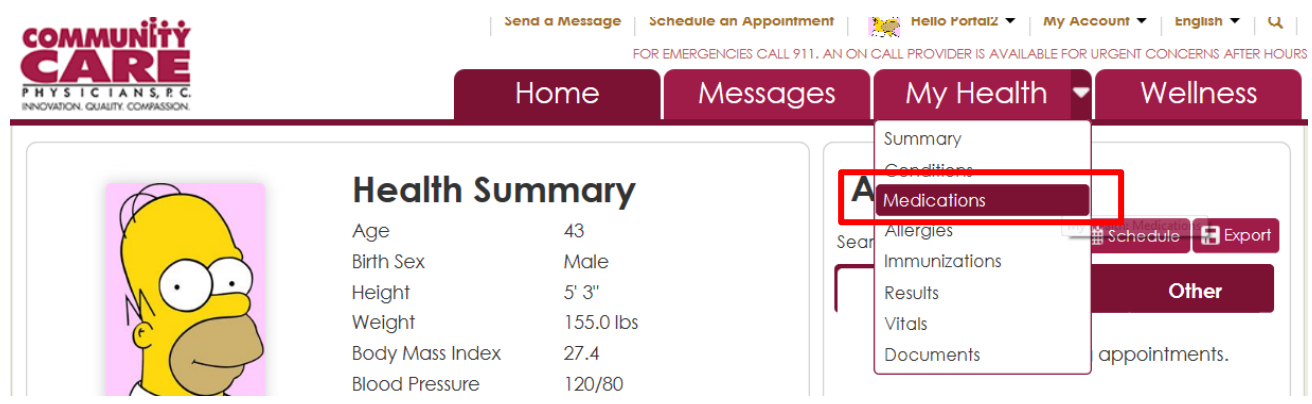

**2.** Next, click on the little "**Rx"** bottle to the far right of the medication you would like to renew

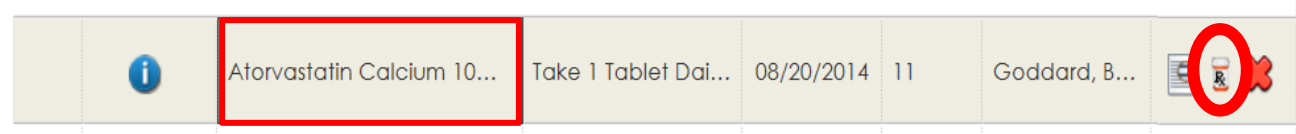

**3.** The box below will then appear. Note that you can change your pharmacy location by clicking the "**Change**" button. After you have reviewed the information click "**Send**".

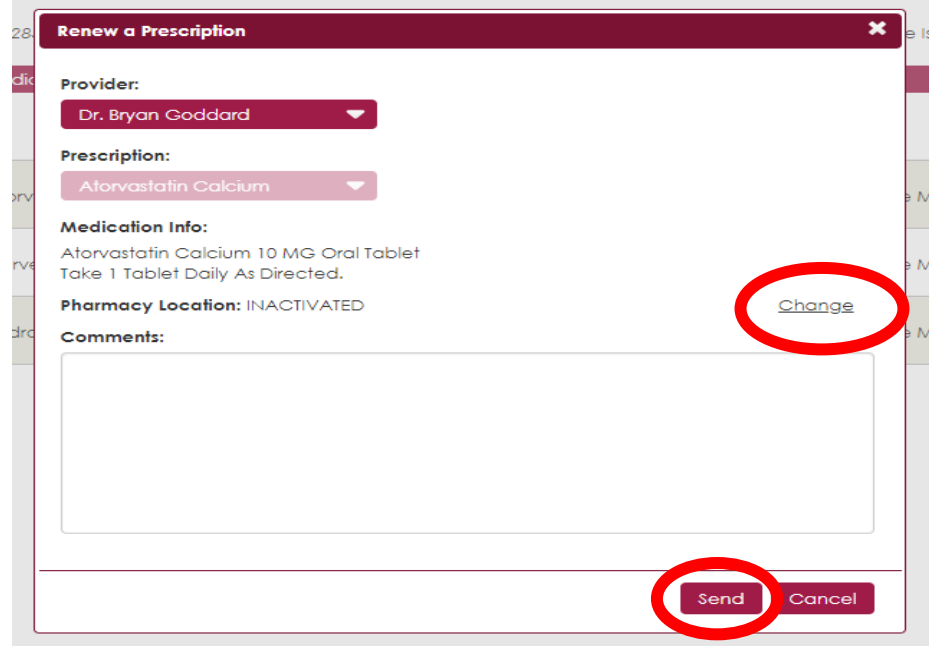

**4.** You will then receive a notification from FollowMyHealth that your request has been received. Once approved, your pharmacy will call you when your prescription is ready to be picked up!

#### **How Can I View My Lab Results Through the Patient Portal?**

**1.** To access your results, click on the **Documents** section under **"My Health":**

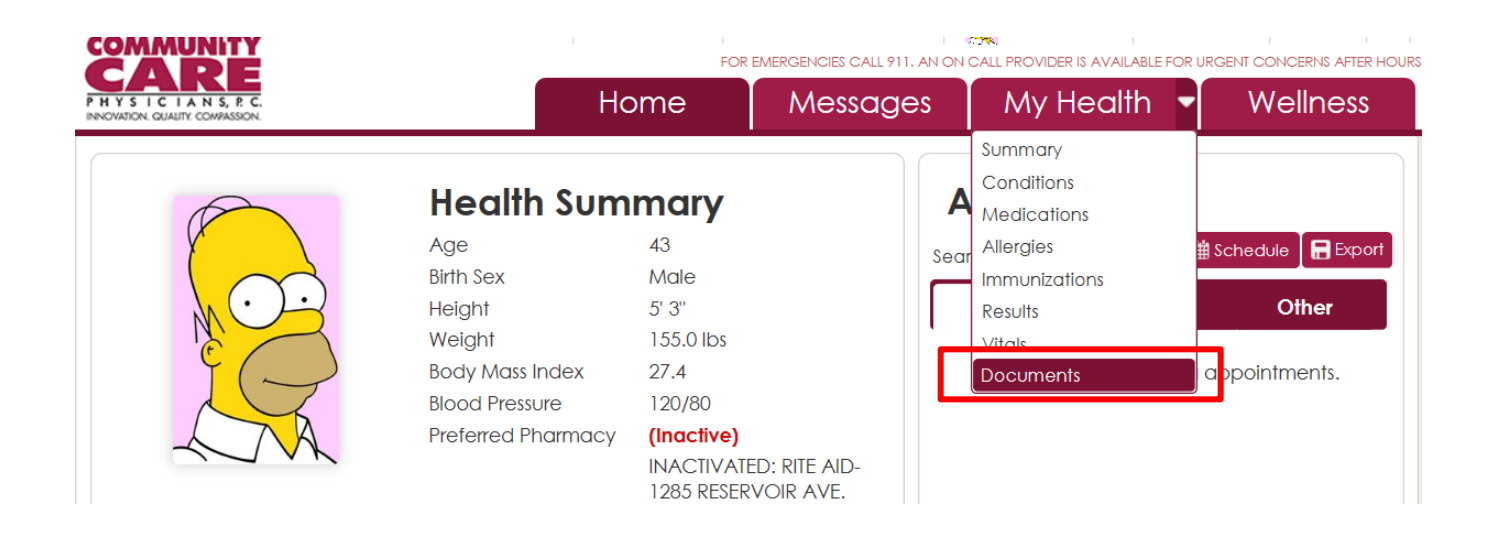

**5.** Next, click on the little magnifying glass to the far right of **"Result Letter":**

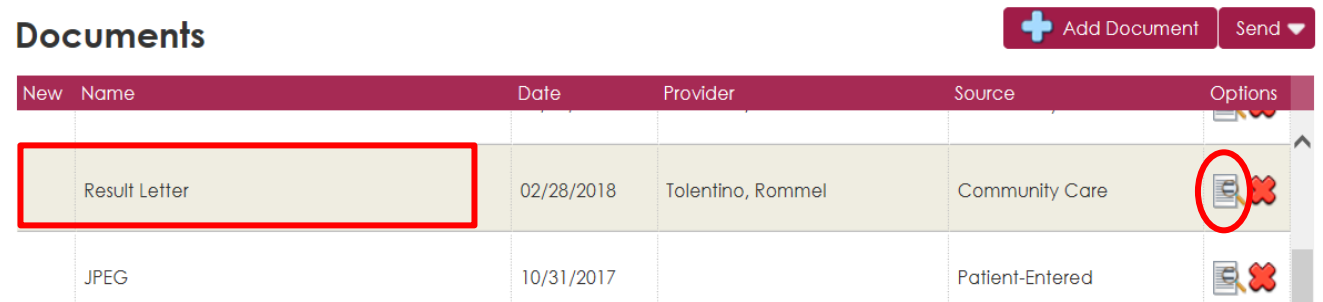

**6.** Check out your results!

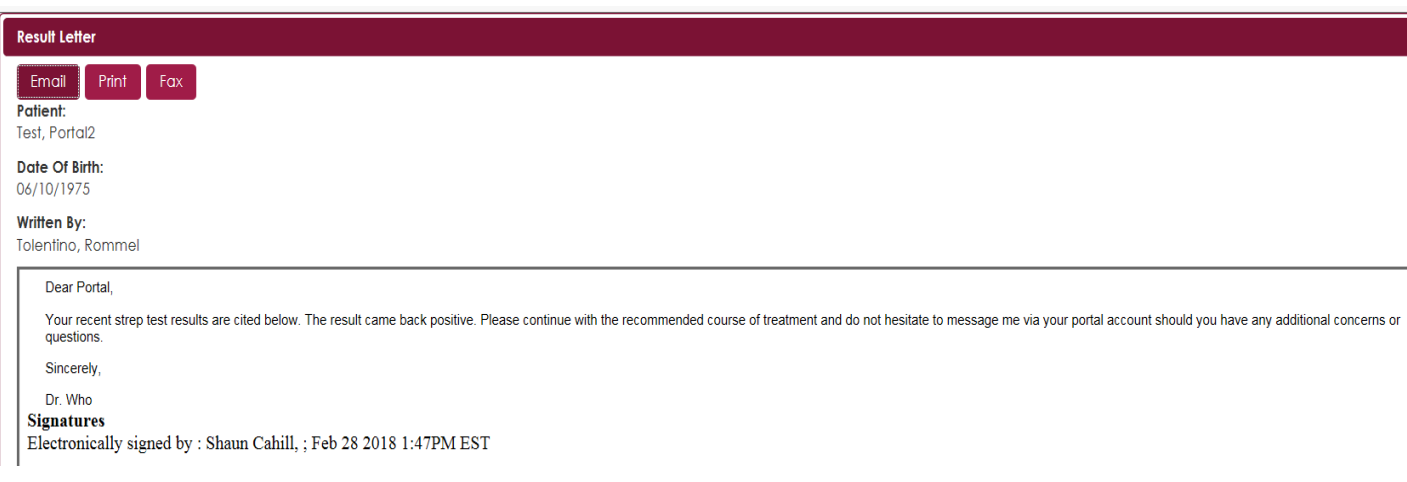

 *Please keep in mind any labs done outside of our organization may not show up in your portal account!*

### **How to Update Your Demographic Information:**

**1.** Navigate to the "**My Info**" tab under the "**My Account**" section:

![](_page_9_Picture_2.jpeg)

**2.** Here, you can add any updates to your demographic information such as your address, insurance, emergency contact and even your preferred gender identity!

![](_page_9_Picture_69.jpeg)

![](_page_10_Picture_0.jpeg)

## **Need Help or Support?**

Have a portal question? E-mail [mycareDOT@communitycare.com.](mailto:mycareDOT@communitycare.com) A staff member will assist you with your portal needs!

![](_page_10_Picture_3.jpeg)